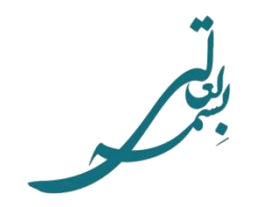

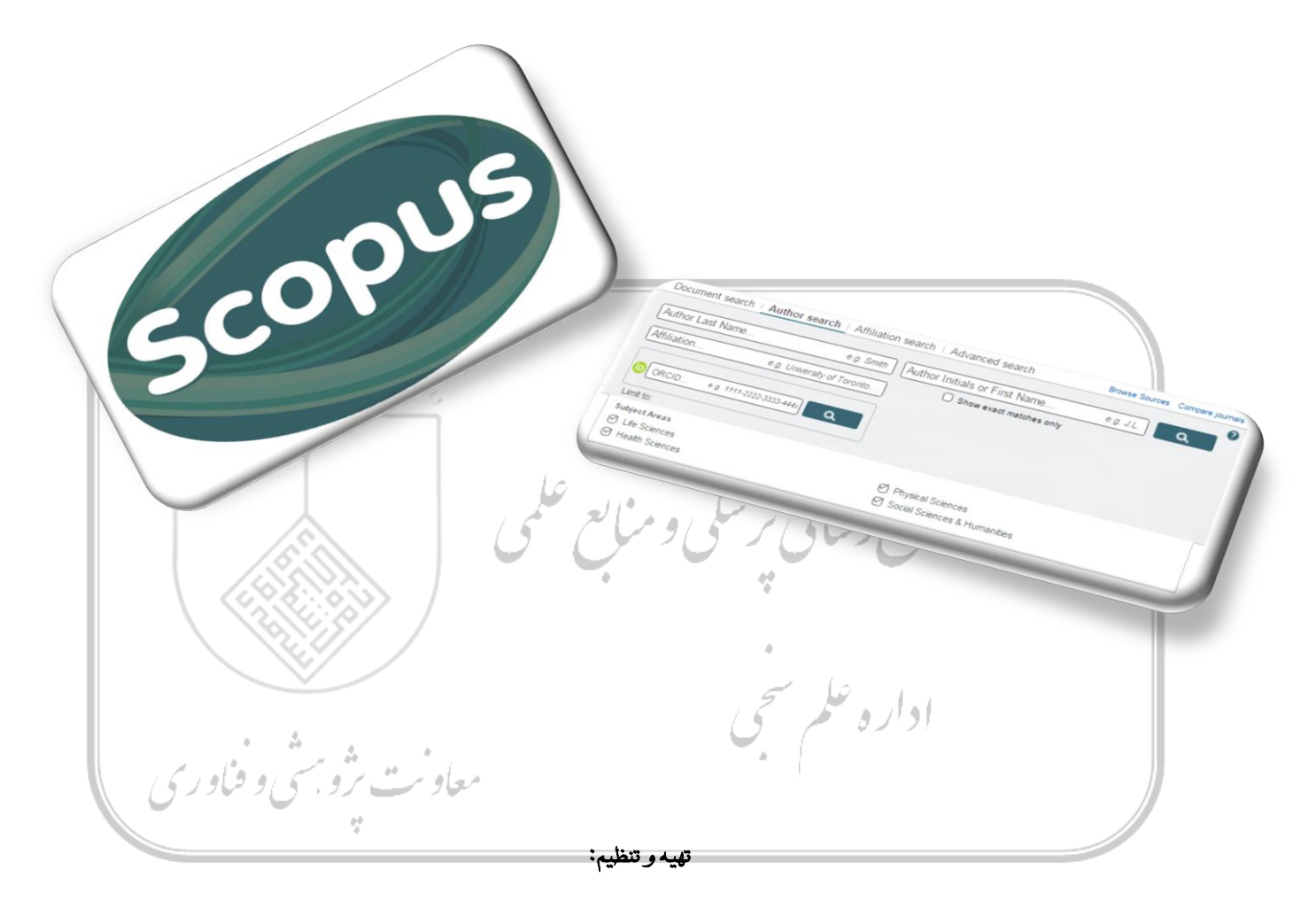

زهرا اطرج

رقیه قضاوی

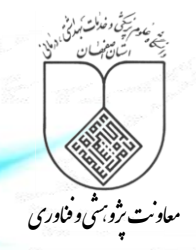

پروفایل پژوهشگران در اسکوپوس دارای اشکالاتی چون؛ ادغام شدن مقالات دو فرد با اسامی مشابه، پروفایل های متعدد برای یک فود به دلیل شیوههای نگارشی مختلف اسامی، جا افتادن تعدادی از مقاالت فرد، اشکال در وابستگی سازمانی و ... است که منجر به گزارش شاخصهای علمسنجی غلط برای پژوهشگر میشود. به منظور رفع این اشکالات تمهیداتی در این پایگاه وجود دارد که پژوهشگران از آن طریق یک پروفایل واحد بـا اطلاعـات صـحیح داشته باشند.

در ادامه این فرآیند با شرح مراحل آن ارائه میگردد:

### **جستجوی پروفایل/ پروفایلهای پژوهشگر در پایگاه:**

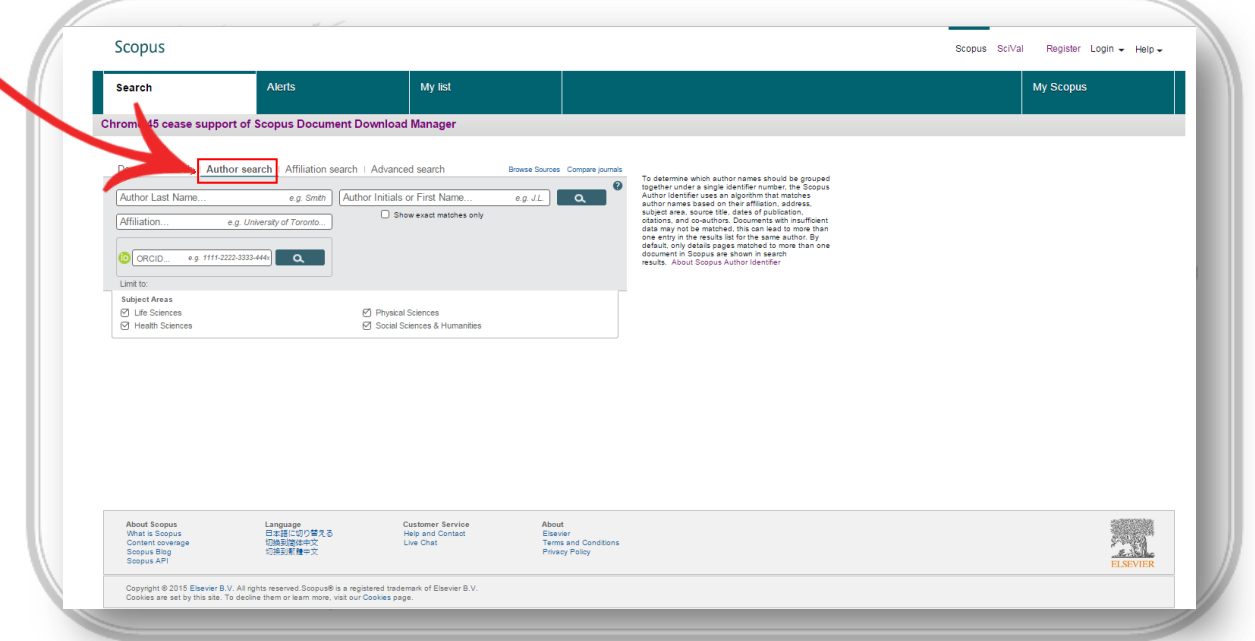

پس از ورود به پایگاه اطاعاتی اسکوپوس به آدرس »com.scopus.www »از بین گزینههای جستجو، Search Author انتخاب شود.

در کادر اول، نام خانوادگی (Author Last Name) و در کادر دوم، حرف اول و یا شکل کامل نام (Author Initials of First Name) درج شود. در کادر سوم نیز وابستگی سازمانی پژوهشگر (Affiliation) نوشته شود. در این کادر به منظور جامعیت جستجو تنها اشاره به نام شـهر یـا کشـور نیز امکانپذیرمیباشد. در حورتیکه پژوهشگری دارای (ID Contributor and Researcher Open (ORCID باشد با وارد کدردن ایدن کدد در کادر مربوطه بدون نیاز به پر کردن سایر موارد، پروفایل وی بازیابی خواهد شد.

با توجه به اینکه اسامی نویسندگان ایرانی در مقاالت معموالً دارای دو یا چند نوع نگارش به زبان انگلیسی است، به منظور در نظر گدرفت ن اندواع اششدکال، استفاده از عملگرهای جستجو میتواند مفید باشد. به طوریکه به جای حرف یا حروفی که به چند شیوه نگارش میشود در پایگاه اسکوپوس میتوان از کاراکتر ستاره (\*) استفاده کرد.

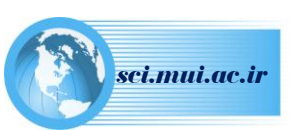

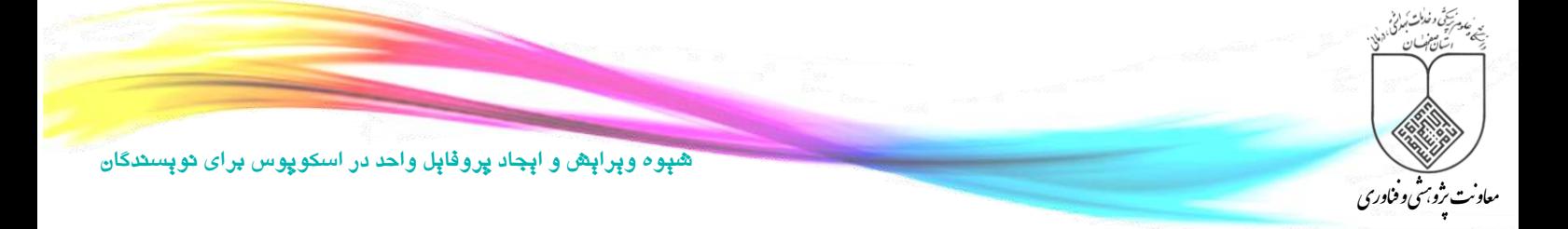

به طور مثال در مقالات «دکتر حمید میر محمد صادقی» انواع شیوههای نگارش زیر وجود دارد:

- Sadeghi, Hamid Mir Mohammad
- Sadeghi, Hamid Mirmohamad
- Sadeghi, Hamid Mirmohammed
- Sadeghi, Hammid Mirmohammad
- Mir Mohammad Sadeghi, Hamid
- Mirmohammadsadeghi, Hamid
- Mirmohammad Sadeghi, Hamid

با درج نام پژوهشگر به شکل زیر، کل اشکال فوق در بازیابی در نظر گرفته خواهد شد.

٣

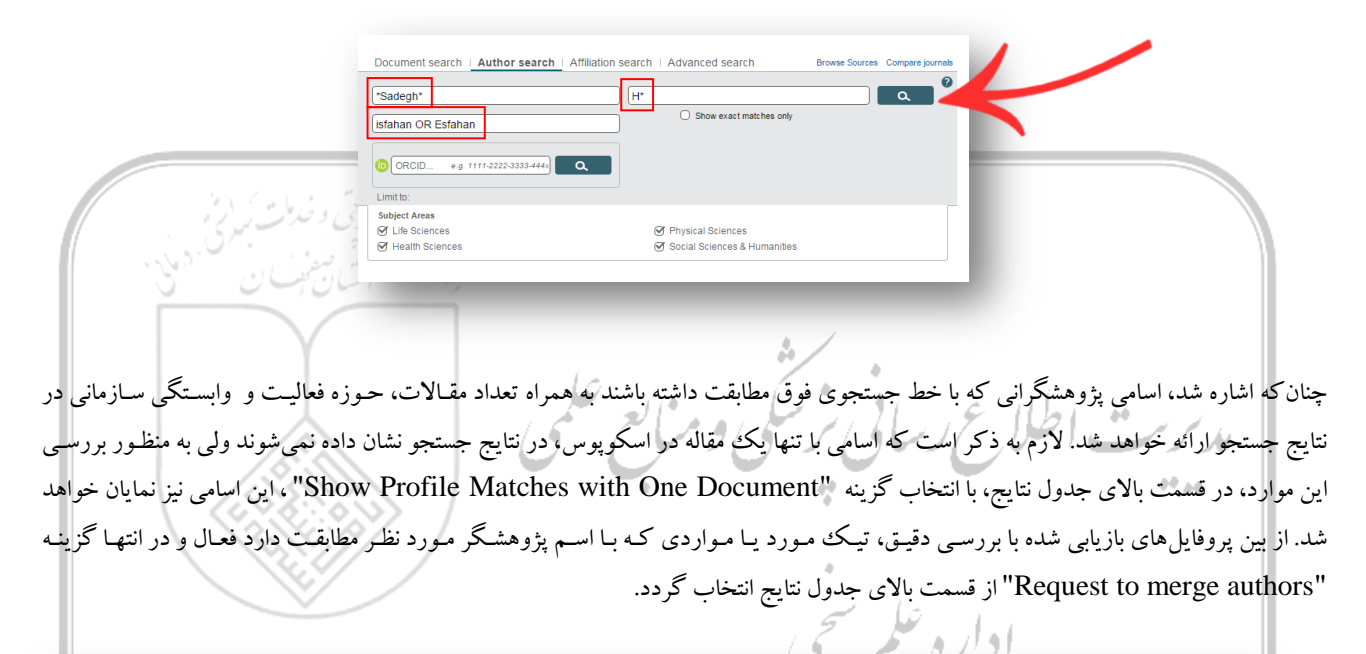

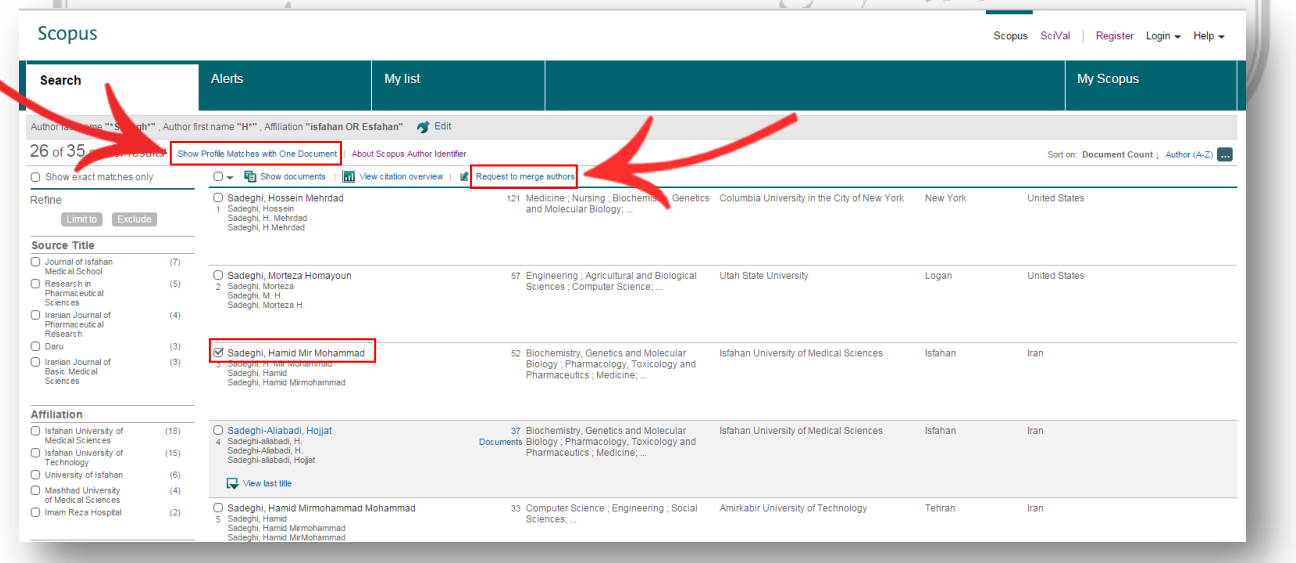

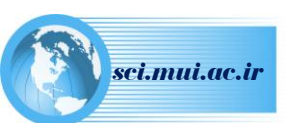

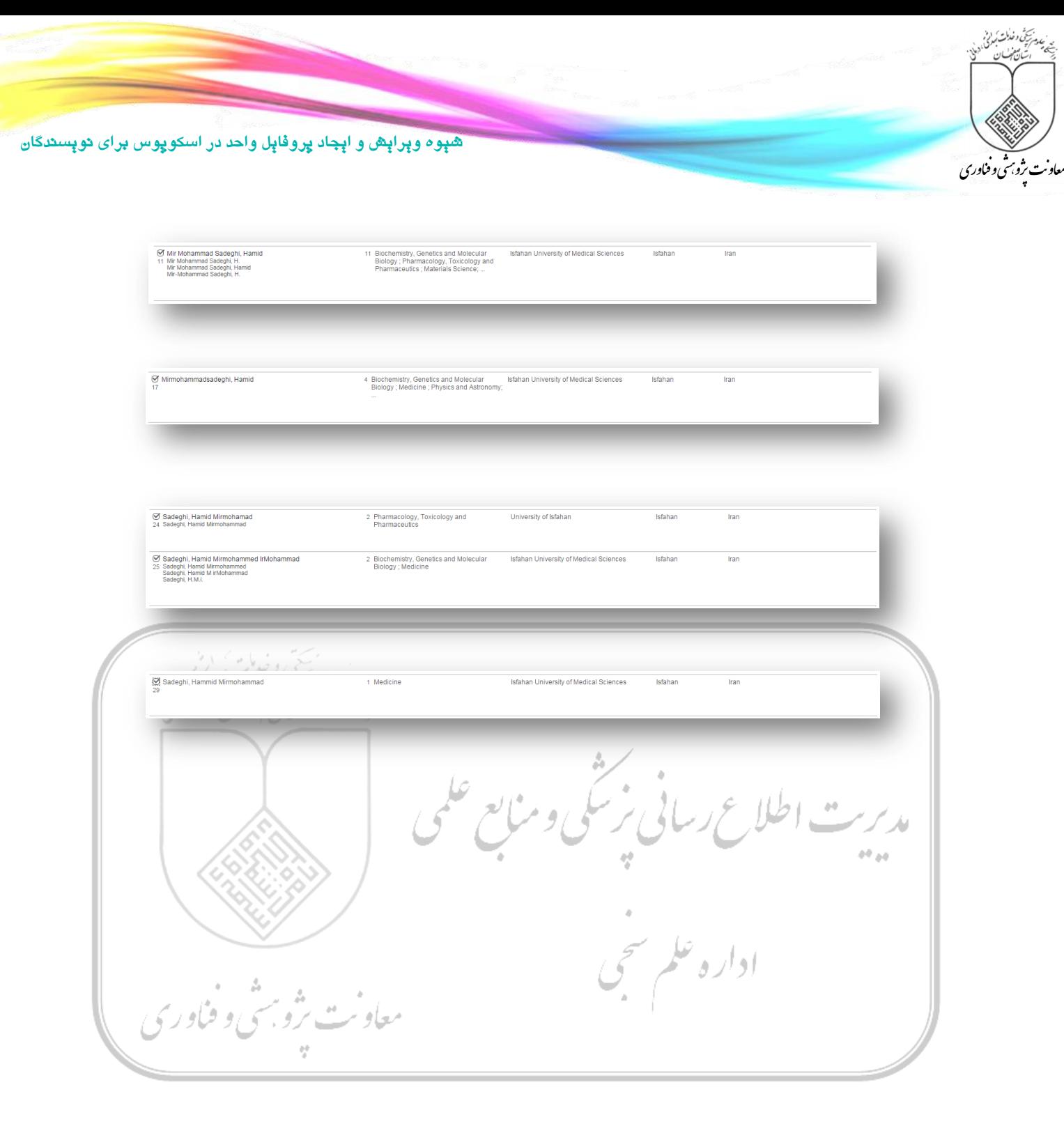

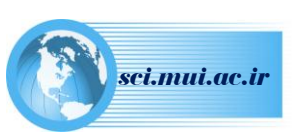

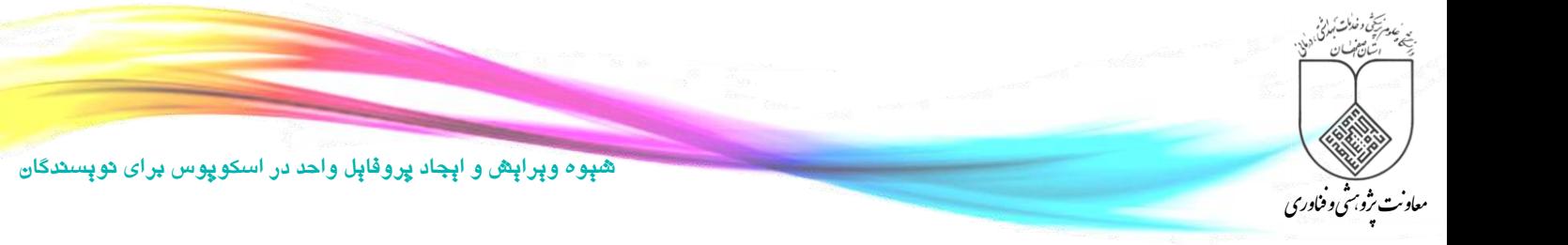

## **ویرایش پروفایل پژوهشگر:**

با انتخاب "authors merge to Request "فرآیند ویرایش پروفایل آغاز خواهد شد.

## **گام اول )Start):**

در گام اول پروفایلهایی که در قسمت قبل انتخاب شدند به منظور بررسی مجدد، همـراه بـا کـد نویسـنده (Author ID) و وابسـتگی سـازمانی ارائـه میشود. پس از حصول اطمینان از صحت و کامل بودن این اطلاعات، گزینه Start جهت ورود به گام بعدی انتخاب شود.

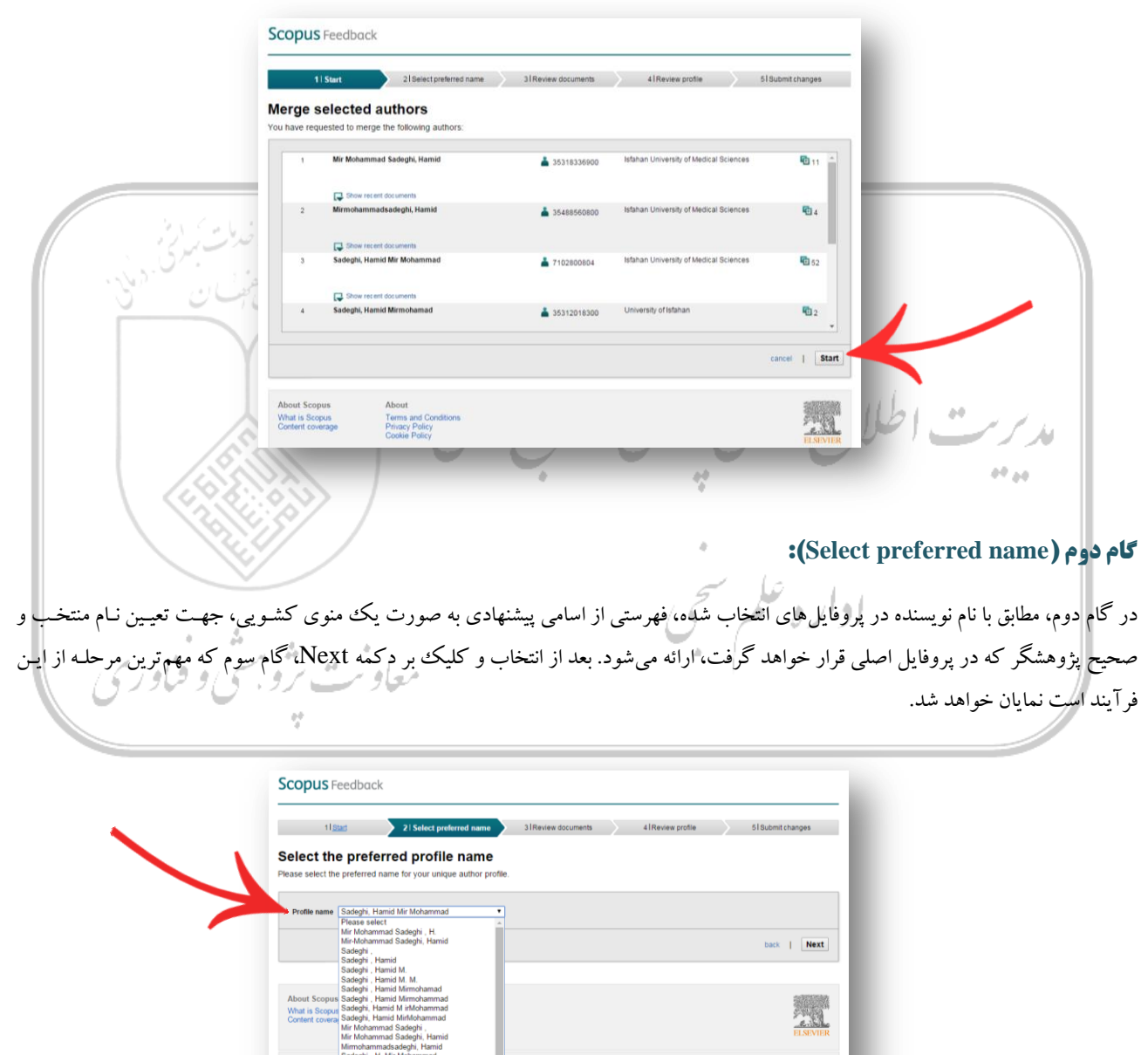

Sadeghi, Hamid Mirmohamad<br>Sadeghi, Hamid Mirmohammad<br>Sadeghi, Hamid Mirmohammed IrMohammad ×

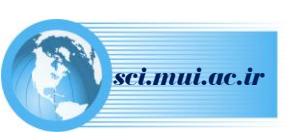

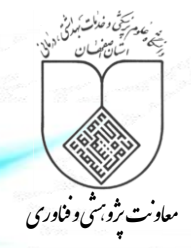

#### **گام سوم )profile Review):**

در این قسمت مقاالت موجود در پروفایل/پروفایلهای مختلف پژوهشگر که در مرحله اول انتخاب شده بود، جهت بررسی و تأیید یا حذف مواردی که به علت تشابه اسمی به پروفایل پژوهشگر وارد شده و یا اضافه نمودن مقاالت پژوهشگر کده در پایگداه اسدکوپوس قدرا ر دارد ولدی در ایدن لیسدت دیدده نمیشود، نشان داده خواهد شد. بنابراین پس از بررسی در صورت نیاز به انجام اصلاحات فوق، گزینه "Edit documents" انتخاب شود.

با انتخاب این گزینه یک گام با نام "Review documents" به عنوان گام سوم اضافه میگردد و "Review profile" (بررسـی نهـایی پروفایـل) به گام چهارم منتقل میشود، در غیر اینحورت با انتخاب Next، کاربر به گام آخر راه مییابد.

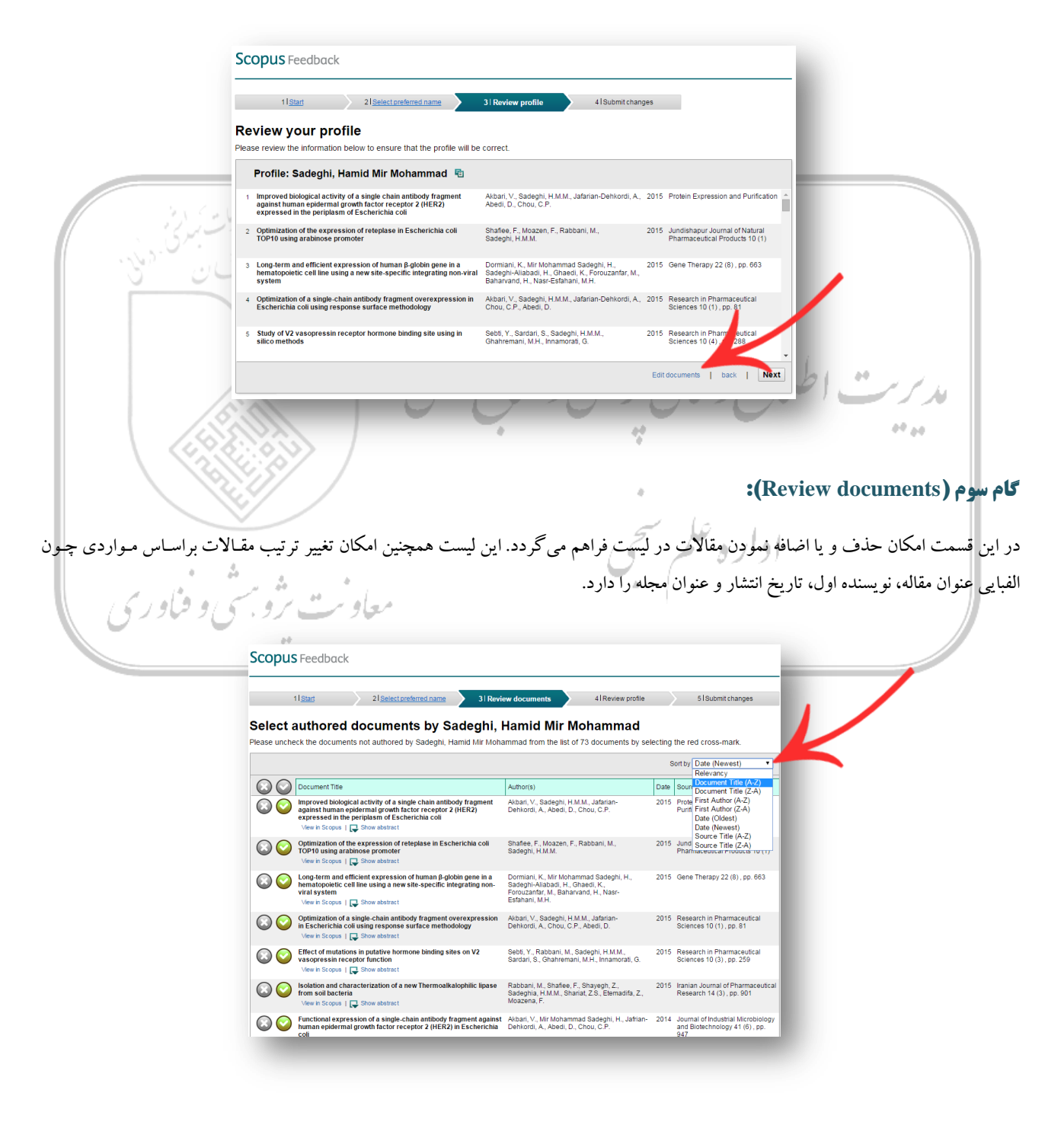

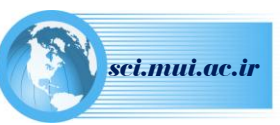

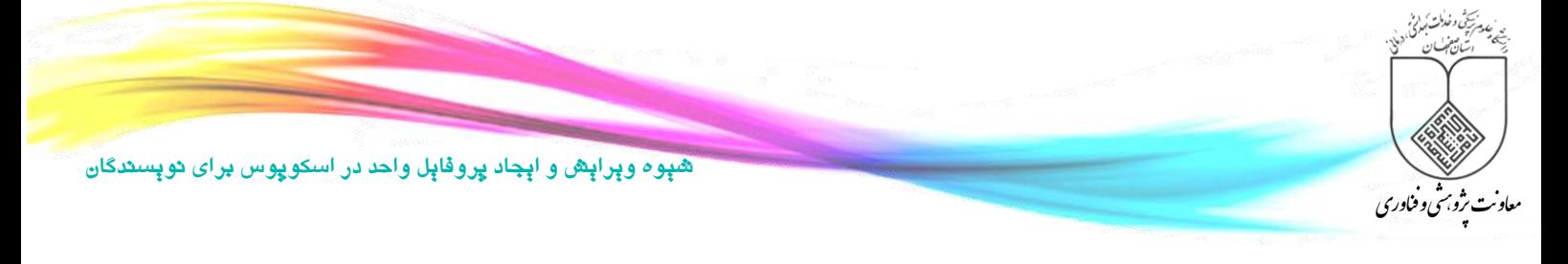

#### **الف( حذف مقاله:**

به منظور حذف موارد نامربوط بر علامت ضربدر کلیک شود که این عمل منجر به غیرفعال (کم,رنگ) شدن اطلاعات مربوط به مقاله در لیست میگردد.

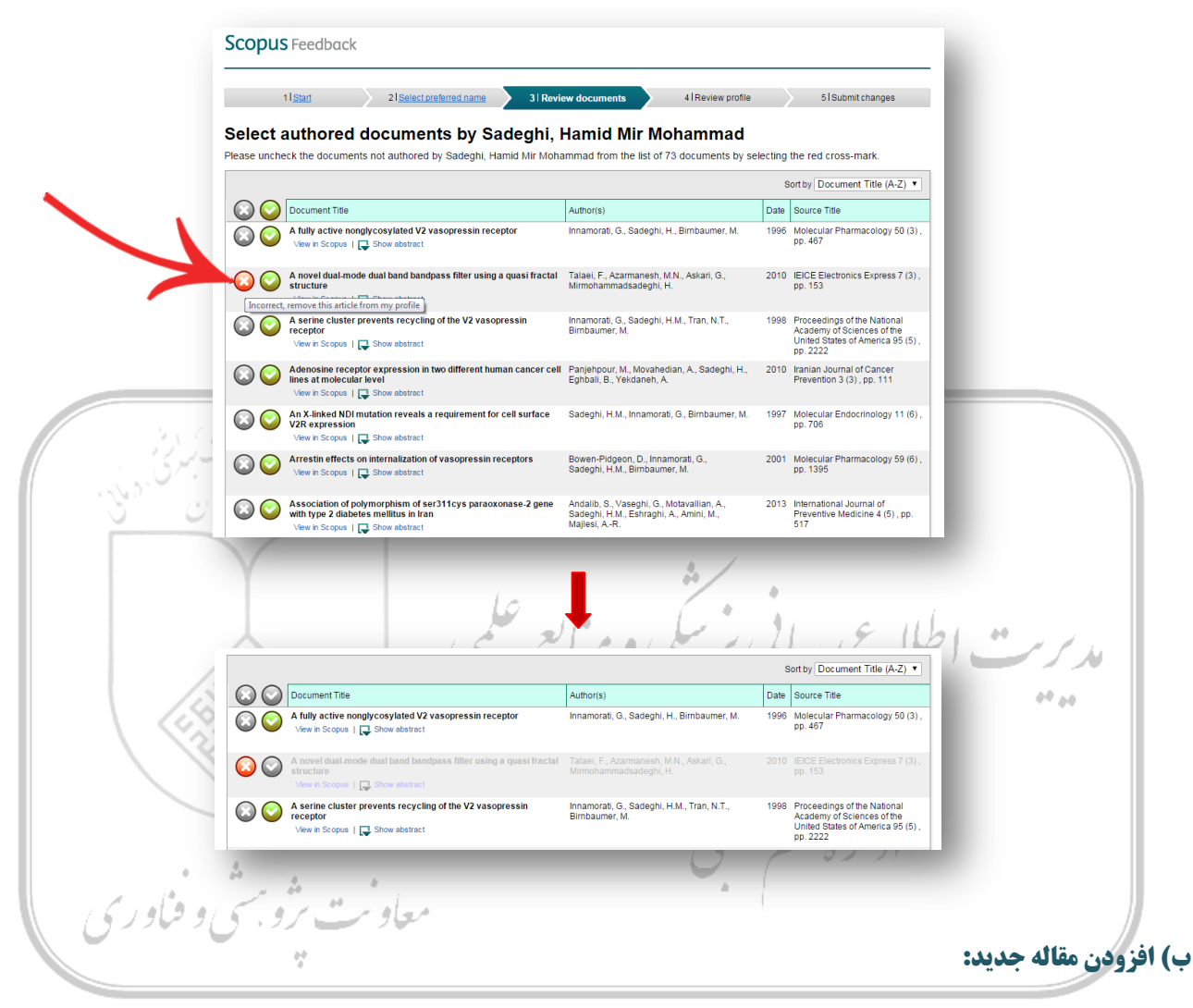

در انتهای جدول مقالات، گزینه "Search for missing documents" جهت جستجو و اضافه نمودن مقالات پژوهشگر که در لیست حاضر وجود ندارد قرار گرفته است.

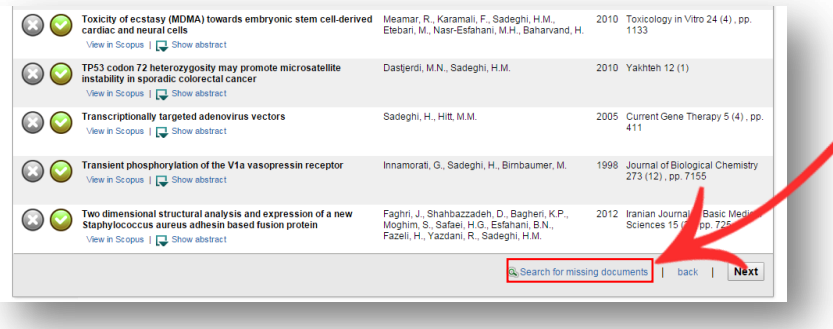

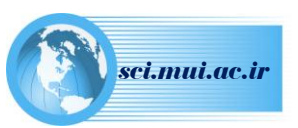

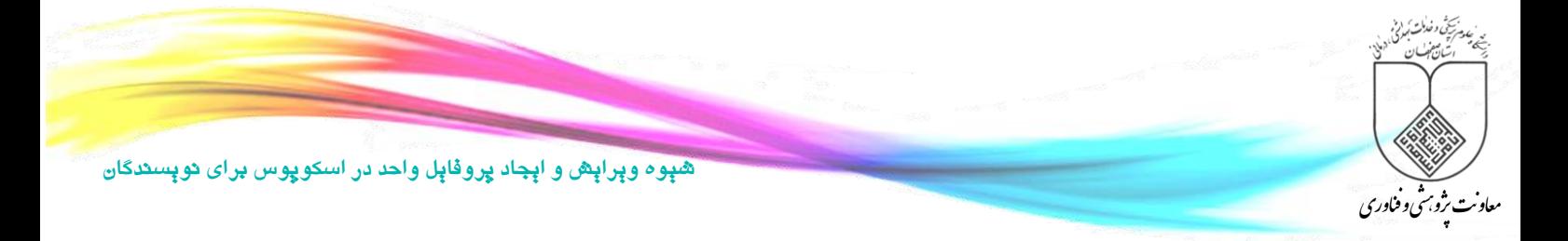

به منظور اضافه نمودن این دسته از مقالات، ابتدا مقاله مورد نظر از قسمت "Document Search" در پایگاه اسکوپوس جسـتجو و عنـوان آن کپـی گردد.

Scopus Scopus SciVal | Register Login + Help + My list My Scopus Alerts Search 2 of 14 OVID LinkSolver | 日 Export | 日 Download | More... ▼ Avicenna Journal of Medical Biotechnology Cited by 0 documents Volume 6, Issue 3, July-September 2014, Pages 185-189 .<br>m me when this document is cited in Scopus Set citation alert | a Set citation feed nactivation of aprE gene in bacillus subtilis 168 by ho Rabbani, M. V, Soleymani, S., Mirmohammad Sadeghi, H., Soleimani, N., Moazen, F.A. Search As Related documents Department of Pharmaceutical Biotechnology, School of Pharmacy and Pharmaceutical Sciences, Isfahan Pha Print...  $Ctrl + P$ One-step production of biocommodities from<br>lignocellulosic biomass by recombinant cellul<br>Bacillus subtiliis: Opportunities and challenge<br>Zhang, X-Z., Zhang, Y.-H.P.<br>(2010) Engineering in Life Sciences Abstract Inspect elemen Ctrl+Shift+I Background: One of the most important producers of high quality industrial enzymes is the Gram-positive bacterium. Bacillus subtilis (B. Subtilis). One major limitation that hinders the wide application of Baxignound One of the most important producers of high quality industrial enzymes is the Gram-positive bastetion that insteading the secreted foreign proteins. In this study, homologus receivation that independent of the Towards the development of Bacillus subtilis as a cell<br>factory for membrane proteins and protein<br>complexes<br> $Z$ weers, J.C., Barák, I., Becher, D.<br>Zweers, J.C., Barák, I., Becher, D.<br>(2009) Microbial Cell Factories One-step production of lactate from cellulose as the sole carbon source without any other organic nutrien<br>by recombinant cellulolytic Bacillus subtilis<br> $2$ hang, X-Z., Sathisuksanoh, N., Zhu, Z.<br>(2011) Metabolic Engineerin View all related documents based on references Author keywords -<br>Find more related documents in Scopus based of aprE gene: Bacillus subtillis: Subtilisins **Q** Authors | **Q** Keywords پس از انتخاب گزینه "Search for missing documents" در مرحله سوم، پنجرهای باز خواهد شد که در این قسمت عنوان کپی شـده مقالـه در کادر "Article title"اضافه شود، علاوه بر این امکان تایپ عنوان و یا قسمتی از آن در این کادر نیز وجود دارد. در نهایت با انتخاب کلید Search، جستجو در مقالات پایگاه اسکوپوس انجام و مقالات/مقالاتی که مطابق با عنوان وارد شده است، بازیابی و در همین پنجره نشـان داده خواهـد شـد کـه لازم است تیک مربوط به مقاله مورد نظر فعال و کلید "Add selected articles" انتخاب شود. Search for missing documents The effect of infectious disease specialists<br>using antibiotics in Atzahra hospital, Isfaha Look up the documents that are not listed by using the form below. Please be aware that some documents might not b<br>in Scopus at the moment and therefore will not be shown.  $\frac{1}{2}$  Show The role of strain variation in BAX and BCL-2 ex<br>murrine bleomycin-induced pulmonary fibrosis<br>View in Scopus |  $\frac{1}{\sqrt{6}}$  Show abstract Article title: Inactivation of aprE gene in bacillus subtilis<br>E.g., "heart attack" AND stress Toxicity of ecstasy (MDMA) to<br>cardiac and neural cells  $us + \Box$  Show TP53 codon 72 heterozygosity may provide instability in sporadic colorectal cance  $\frac{1}{\sqrt{2}}$  is the set Transcriptionally targeted adenovirus vectors<br>
View in Scopus | The Show abstract Transient phosphorylation of the V1a vasopressin<br>
View in Scopus | The Show abstract Two dimensional structural analysis and express<br>Staphylococcus aureus adhesin based fusion p<br>View in Scopus | [7] Show abstract  $Scopus  $| \square$  S$ ts | back | Next

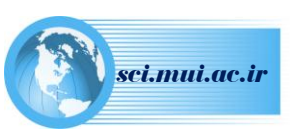

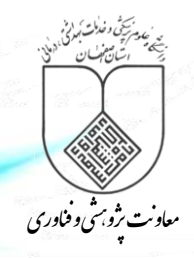

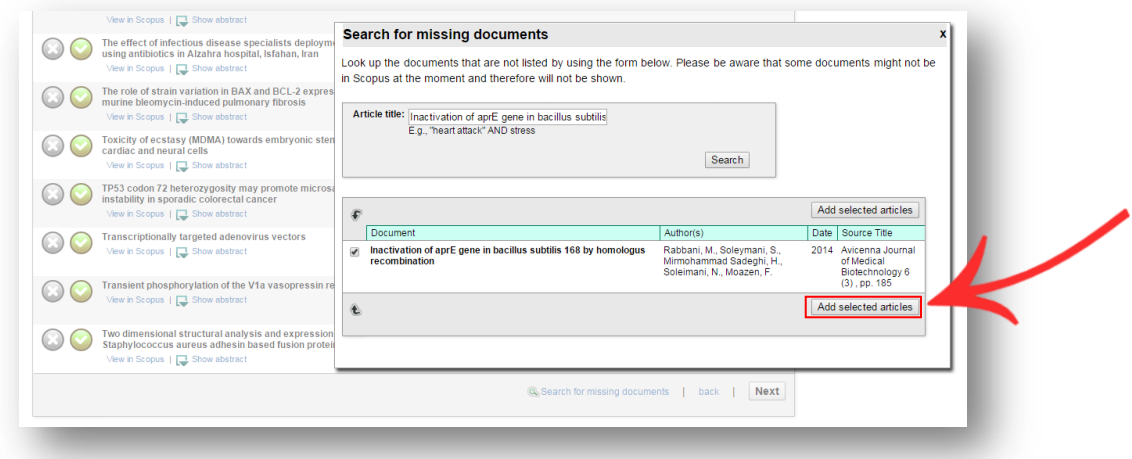

انتخاب این گزینه، نویسندگان مقاله جاری و وابستگی سازمانی هر یک را جهت انتخاب نام پژوهشگر مورد نظر، نمایان خواهد ساخت. در انتها با کلیک بر "sequence author Set"، مقاله به لیست مقاالت نویسنده اضافه میگردد. .<br>∧ew in Scopus | — Show abstract Please select which author you are. The effect of infectious disease spe<br>using antibiotics in Alzahra hospital For every document in this list please select the author you claim to be Set author sequence The role of strain variation in BAX and murine bleomycin-induced pulmonar  $s + \frac{1}{\sqrt{2}}$  Show Inactivation of aprE gene in bacillus subtilis 168 by homologus<br>recombination<br>2014 Avicenna Journal of Medical Biotechnology 6 (3), pp. 185 a Lam not in the list Toxicity of ecstasy (MDMA)<br>cardiac and neural cells<br>View in Scopus |  $\Box$  Show ab Rabbani M TP53 codon 72 heterozygosity m<br>instability in sporadic colorectal .<br>∍ I <del>L</del>⊒ s Transcriptionally targeted a Transient phosphorylation of the V1a vas<br>
View in Scopus |  $\overline{\bigcup_{\text{S}}}$  Show abstract Set author sequence Two dimensional structural anal<br>Staphylococcus aureus adhesir<br>View in Scopus |  $\Box$  Show abstrac | back | Next ما*ويت رژو سي و هاور ي* پس از اطمینان از تکمیل مقاالت پژوهشگر و حذف موارد نامربوط، این گام تکمیل و با انتخاب گزینه Next، گام چهارم جهت بررسی نهایی اطاعات پروفایل نویسنده و مقاالت وی ارائه میگردد.

#### **كام چهارم (Review profile):**

چنانکه پس از بررسی همچنان نیاز به ویرایش پروفایل و مقالات وجود دارد، با انتخاب گزینه "Edit documents" و یـا انتخـاب گــام مـورد نظـر از نوار بالای جدول و یا کلید back، مجدداً گامهای قبل فعال و امکان ویرایش برقرار خواهد شد. در غیر اینصورت با انتخـاب گزینــه Next، گــام آخـر ارائه میگردد.

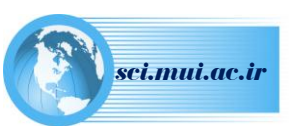

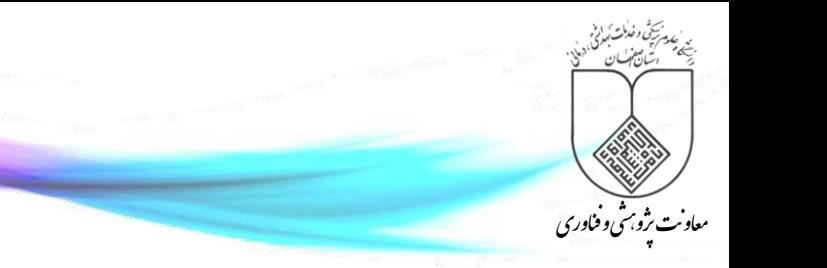

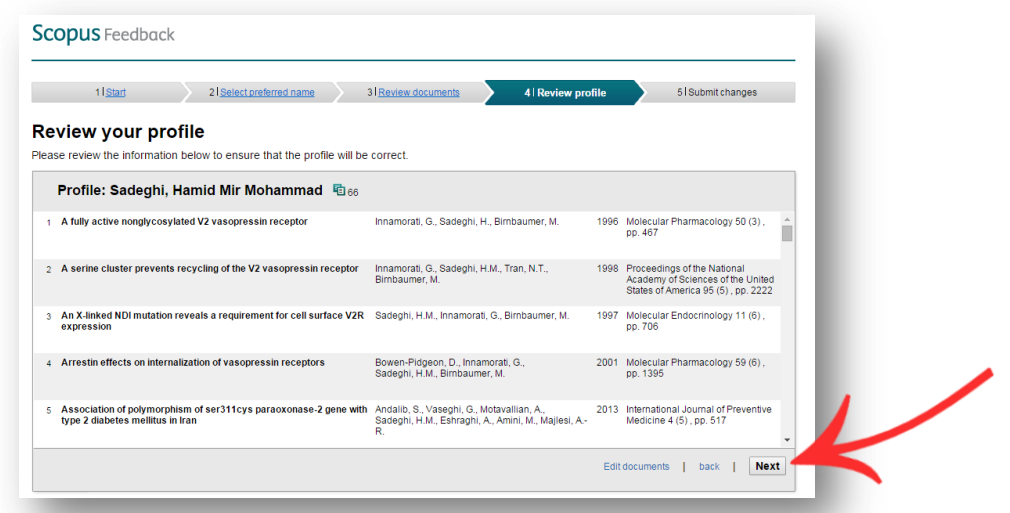

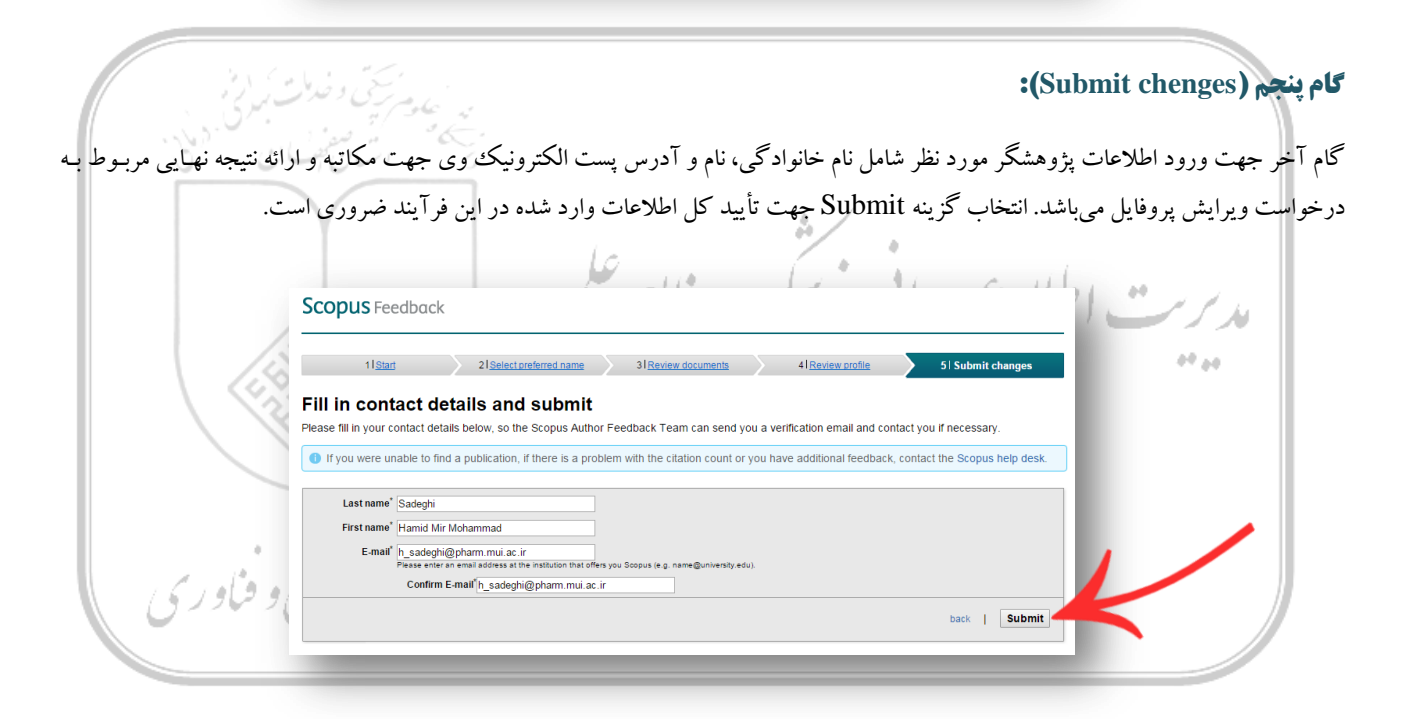

با اتمام فرآیند، پیغامی مبنی بر ارسال تأییدیه خودکار اطاعات به پژوهشگرنشان داده خواهد شد.

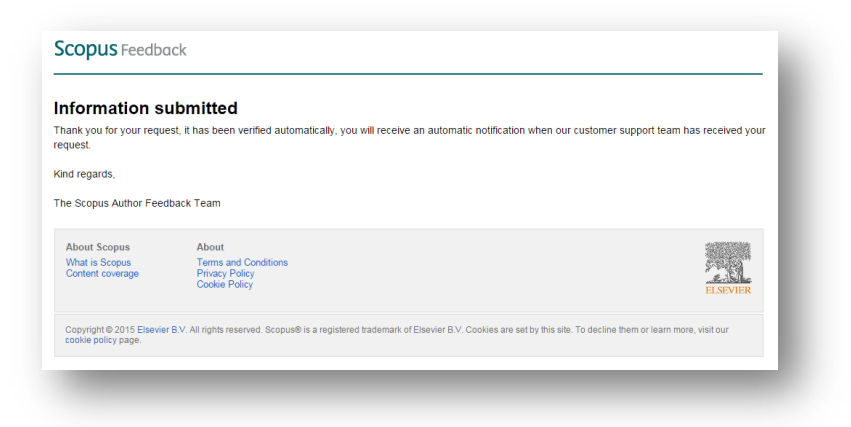

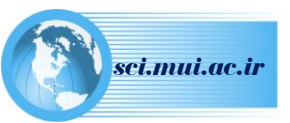

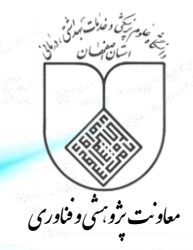

## **انجام ویرایش از طریق پروفایل پژوهشگر:**

در صورتیکه پژوهشگر دارای یک پروفایل واحد است و تنها نیاز به ویرایش این پروفایل وجود دارد، پس از جستجوی نام خود (مطابق با آنچه کـه در ابتدای راهنما توضیح داده شد) و انتخـاب پروفایـل مربوطـه و ورود بـه آن، بـا انتخـاب گزینـه "Request author detail corrections" در ایـن صفحه، مراحل انجام کار به شیوهای مشابه با حالت اول ارائه خواهد شد.

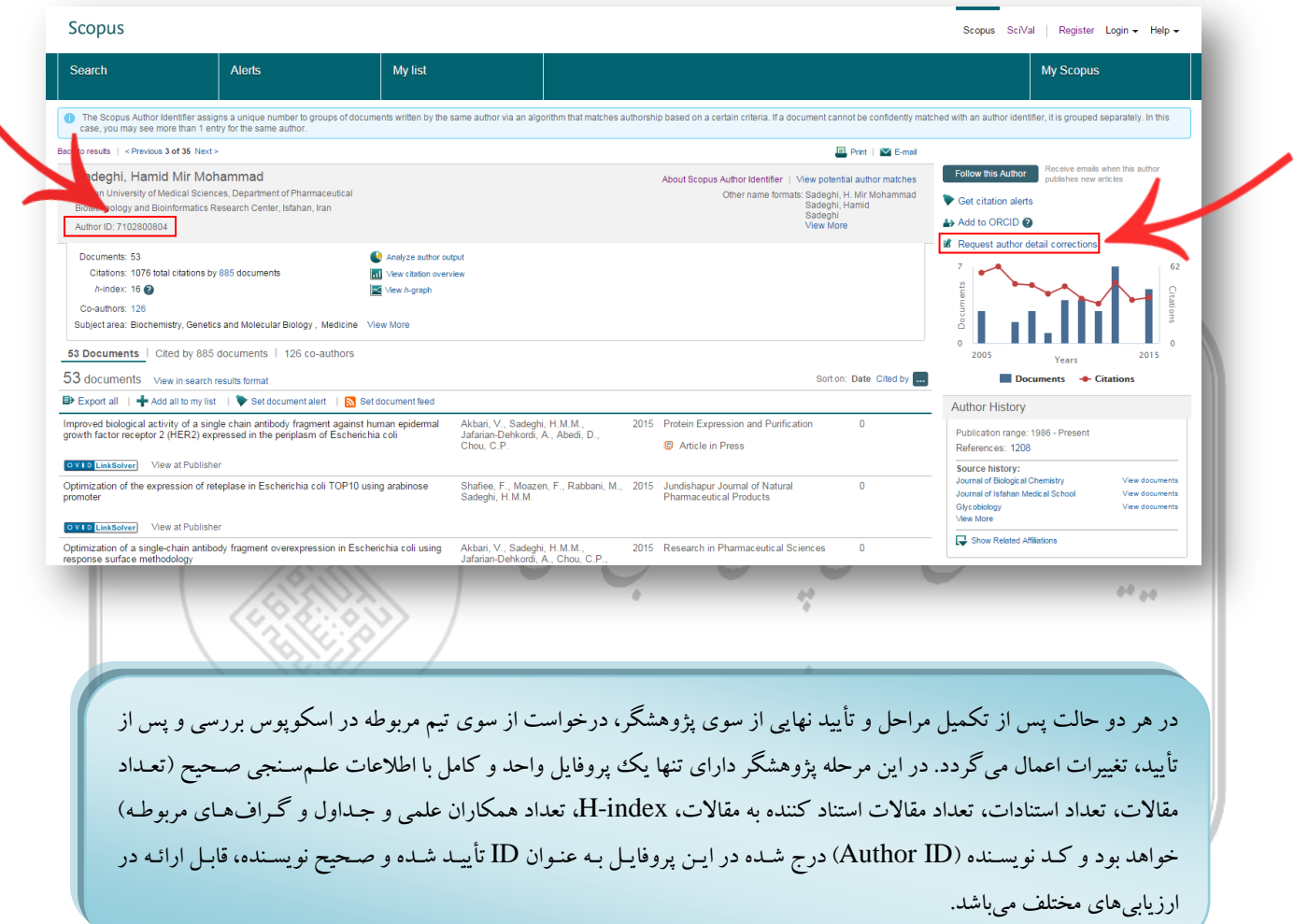

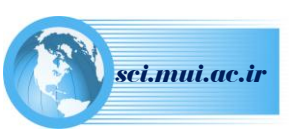